# **HƯỚNG DẪN ĐĂNG KÝ HỌC PHẦN**

#### **I. Hình thức và quy trình đăng ký:**

1. Đăng ký trực tiếp: Sinh viên đăng ký học phần theo mẫu gửi về văn phòng khoa. Thời gian và thời hạn đang ký theo thông báo cụ thể của từng học kỳ.

2. Đăng ký trực tuyến: Sinh viên truy cập vào tài khoản của mình trên cổng thông tin sinh viên (https://sinhvien.tbu.edu.vn) Thời gian và thời hạn đang ký theo thông báo cụ thể của từng học kỳ.

## **II. Trình tự đăng ký học phần trực tuyến:**

**2.1. Qua cổng thông tin sinh viên:**

### **Bước 1: Mở trình duyệt web gõ địa chỉ** https://sinhvien.tbu.edu.vn

**Bước 2:** Đăng nhập tài khoản được cung cấp

**Bước 3:** Chọn mục **Đăng ký học phần**

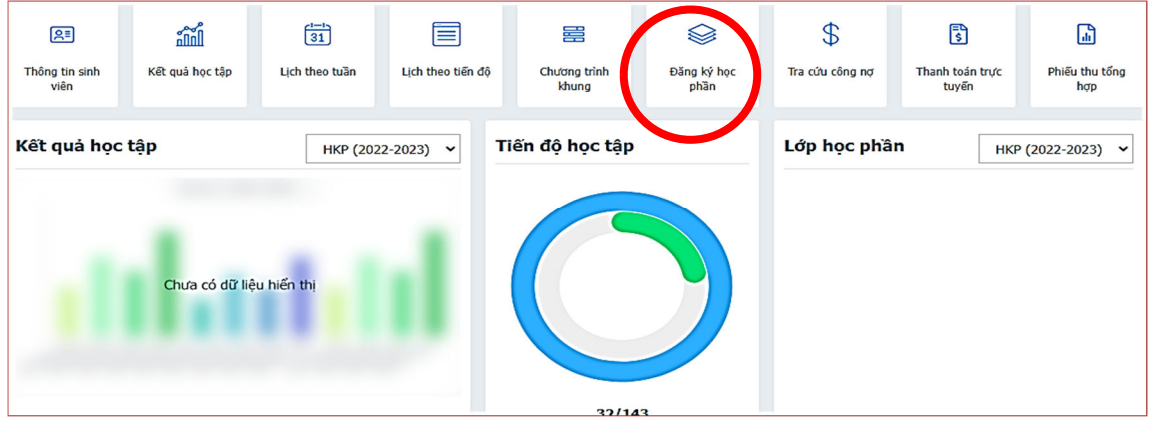

Bước 4: Chon đợt đăng ký: Kích vào mũi tên chọn học kỳ cần đăng ký: HK2 năm học 2023-2024.

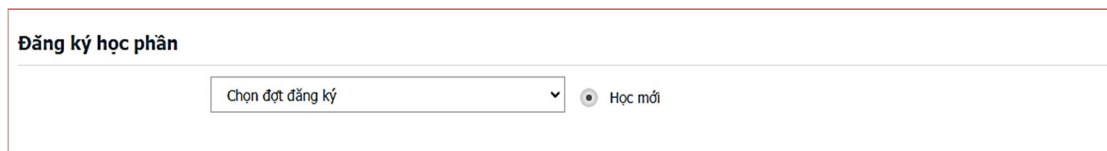

**Bước 5:** Bảng các học phần của học kỳ hiện ra. Kích chọn học phần cần học tại cột đầu tiên (dấu chấm tròn trong vòng tròn)

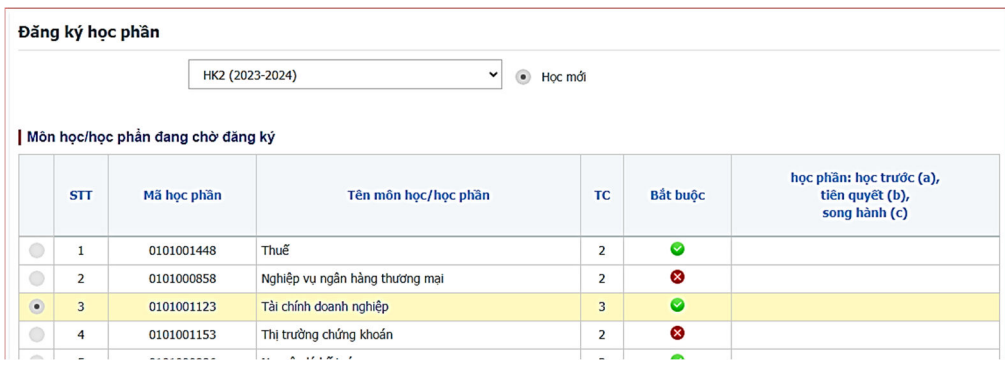

**Bước 6:** Bảng các học phần của học kỳ hiện ra. Kích vào các dòng lớp học phần để xem lịch. Nếu thấy phù hợp thì nhấn vào nút **đăng ký**. Máy sẽ báo bạn đã đăng ký thành công. Ví dụ học phần Thuế. Bảng thông tin học phần hiện ra 3 lớp học phần. Bạn kích chọn vào dòng từng lớp Hp sẽ xuất hiện chi tiết lịch học, Giáo viên. Bạn muốn học lớp HP nào thì chọn LHP đó và ấn nút đăng ký

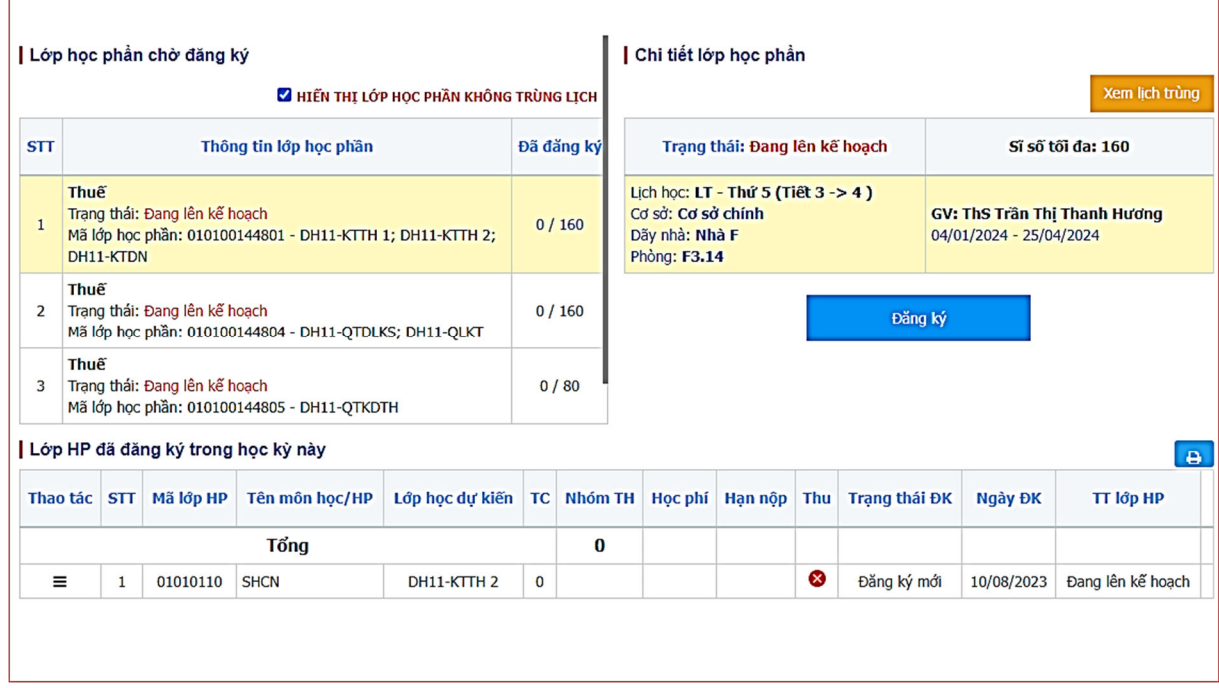

Tiếp tục đăng ký các học phần khác. Thực hiện các bước 5,6.

Lưu ý: Để tránh bị trùng lặp bạn lên chọn lớp học phần hiển thị tên lớp chuyên ngành của mình. Ví dụ: Với môn Thuế, ban học lớp chuyên ngành DH11-TCNH thì lên chọn lớp học phần ở dòng số 1 với mã LHP 010100144801.

## **III. Hủy đăng ký học phần của học phần đã đăng ký.**

3.1**Hủy đăng ký trực tiếp**: Sinh viên gửi giấy đề nghị hủy đăng ký học phần theo mẫu gửi về văn phòng khoa. Thời gian và thời hạn đang ký theo thông báo cụ thể của từng học kỳ.

### 3.2**Hủy đăng ký trực tuyến**:

Thực hiện các bước 1,2,3,4,5 như đăng ký học phần.

Khi bạn kích chọn 1 học phần bất kỳ thì bảng thông tin học phần chưa đăng ký, đã đăng ký hiện ra.

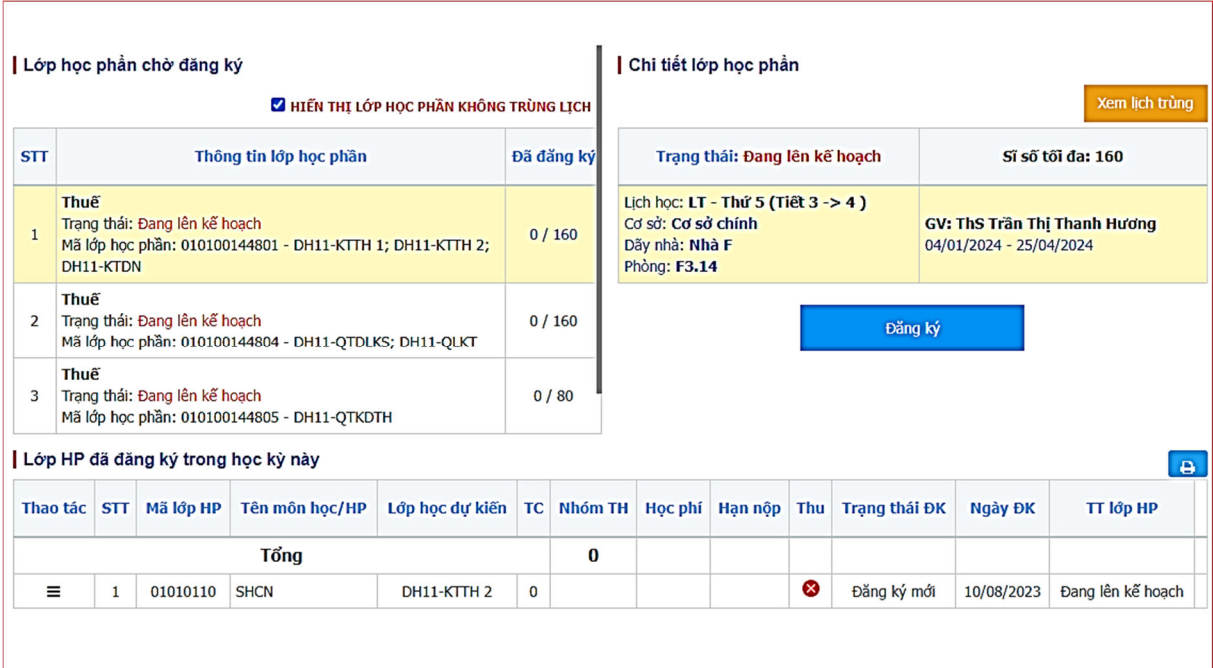

Tại mục **Lớp HP đã đăng ký trong kỳ này,** cần hủy đăng ký học phần nào, bạn kích chuột vào dấu 3 gạch ngang của dòng học phần đã đăng ký sẽ xuất hiện dòng chữ **Hủy học phần,** kích chọn dòng chữ **Hủy học phần** thì học phần sẽ được hủy đăng ký. Lưu ý: Lớp học phần chỉ được hủy trong thời gian theo thông báo của nhà trường, khi LHP đã khóa thì sinh viên không thể hủy được LHP đã đăng ký. Khi đó muốn hủy đăng ký LHP thì sinh viên phải làm đơn gửi về khoa xem xét giải quyết.